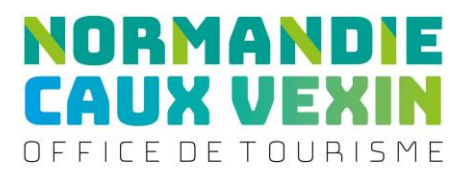

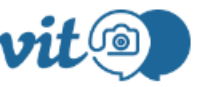

**Votre Information Touristique**

Bonjour et bienvenue sur l'extranet VIT

Pour une meilleure valorisation de l'offre touristique de notre département, Seine-Maritime Attractivité vous propose la promotion gratuite de votre activité sur ses sites internet (sites, blogs, réseaux sociaux) totalisant plus de 3 millions de visiteurs en moyenne par an, et dans ses éditions.

### **Cet extranet vous permet une actualisation rapide effectuée par vos soins et validée par nos équipes**

L'extranet VIT vous permettra :

- ➢ De retrouver toutes les offres déclarées à votre nom sur une seule interface.
- $\triangleright$  De recevoir le suivi de vos offres.
- ➢ De vous connecter à tout moment à l'extranet VIT pour mettre à jour vos informations

Quelques exemples de promotion :

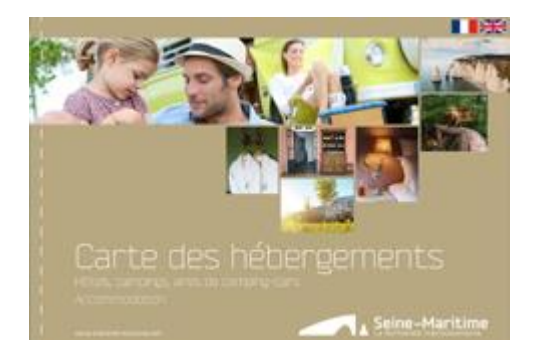

www.seine-maritime-tourisme.com

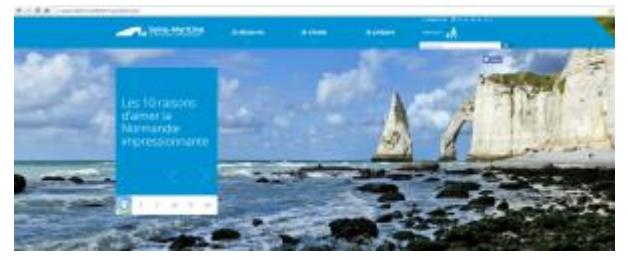

Juillet 2022 / Extranet VIT – Votre information Touristique Page **1** sur **11**

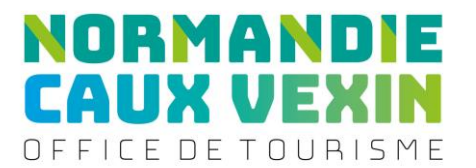

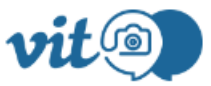

**Votre Information Touristique**

## **La mise à jour de vos informations est donc primordiale pour la valorisation et la promotion de votre activité.**

- 1. Je me connecte et j'effectue des mises à jour
- 2. Je souhaite un nouveau mot de passe
- 3. Je souhaite ajouter des visuels
- 4. J'ai des questions sur l'utilisation de l'extranet
	- **1. Je me connecte et j'effectue des mises à jour**

#### **Vous avez des mises à jour à effectuer :**

Connectez-vous à l'extranet <https://normandie.espacepro.tourinsoft.com/>

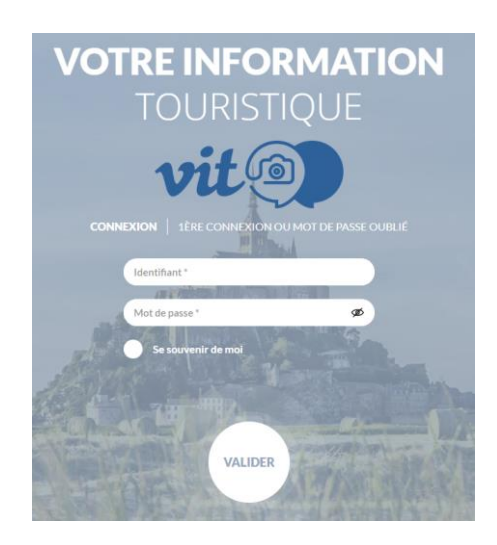

- Dans « Identifiant », saisir le login que vous avez reçu par mail.
- Dans « Mot de passe », saisir le mot de passe que vous avez reçu par mail
- Cliquez sur Valider

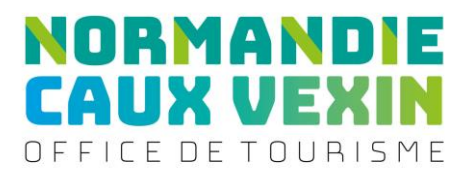

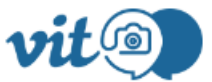

## **Votre Information Touristique**

Vous arrivez sur la page d'accueil

Vous retrouverez vos offres :

- dans l'onglet Mes Offres : Vous accédez à votre ou vos offres. Cliquer sur l'offre à modifier
- au centre en cliquant sur les flèches < ou >, puis en cliquer sur votre offre à modifier

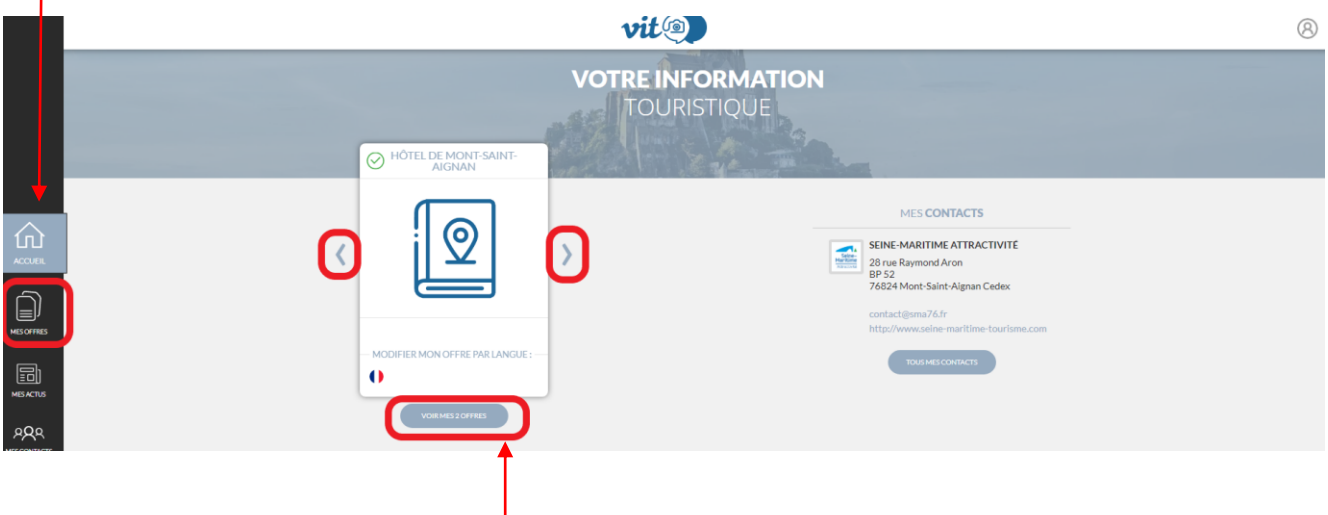

- en cliquant sur voir mes offres, vous accédez à votre ou vos offres. Cliquer sur l'offre à modifier
- -
- **Pour accéder à vos informations, vous devez accepter les Conditions Générales d'Utilisation puis cliquer sur valider sauf si ces dernières**

- Une fenêtre s'ouvre avec les informations enregistrées dans notre base de données

Juillet 2022 / Extranet VIT – Votre information Touristique Page **3** sur **11**

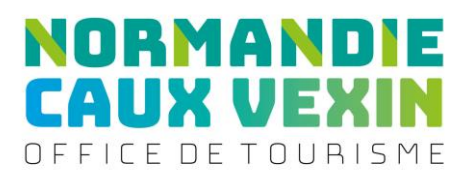

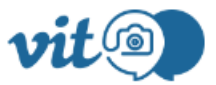

**Votre Information Touristique**

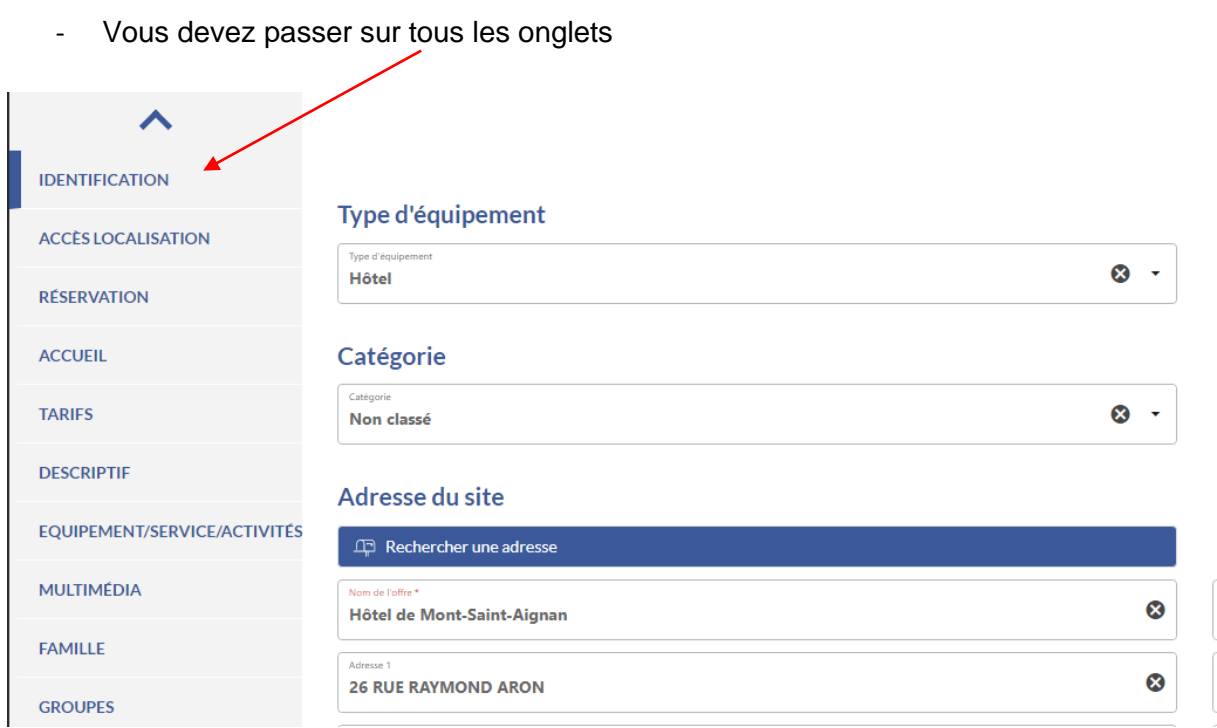

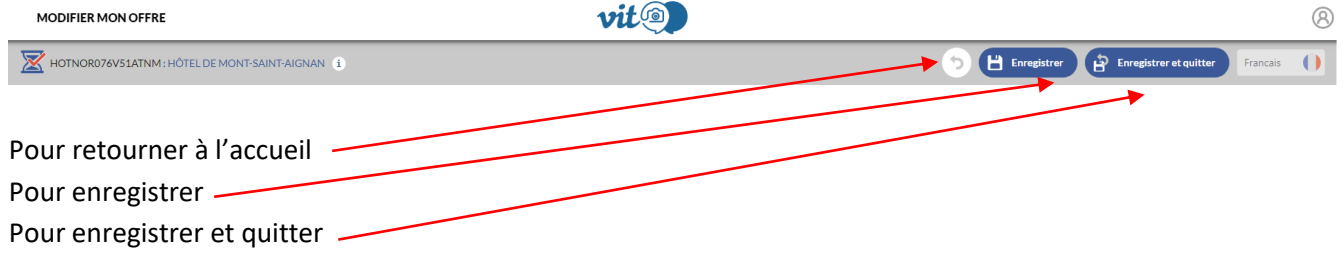

Pour effectuer des modifications, il existe plusieurs types de données :

Juillet 2022 / Extranet VIT – Votre information Touristique Page **4** sur **11**

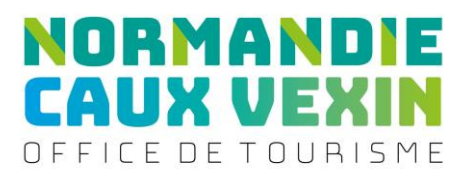

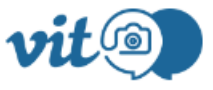

## **Votre Information Touristique**

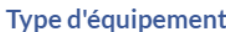

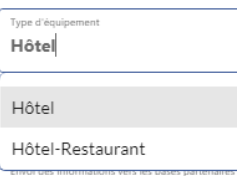

- La liste déroulante

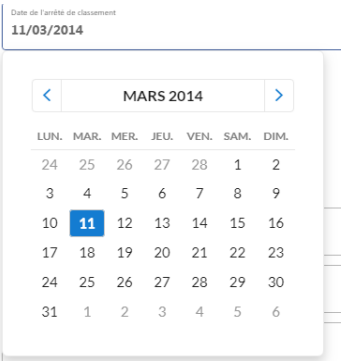

- Le calendrier
- Ajouter une information à une liste,
- Supprimer une information à une liste

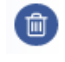

0

o

- Ajouter un moyen de communication, sélectionner un type d'accès télécom et saisir

des coordonnées téléphoniques

Période d'ouverture  $\blacksquare$  Merci de bien vouloir saisir vos dates et horaires d'ouverture. Merci de préciser vos jours de fermetures, si vous êtes fermés les jours fériés (préciser lesquels ?)

**- Une fois votre mise à jour terminée, cliquez sur Enregistrer et quitter situé en haut à droite de la fiche**

Juillet 2022 / Extranet VIT – Votre information Touristique Page **5** sur **11**

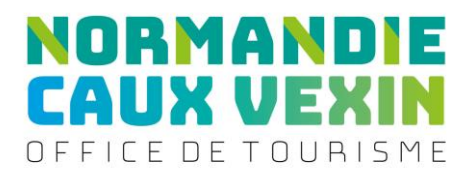

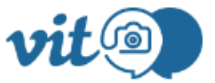

## **Votre Information Touristique**

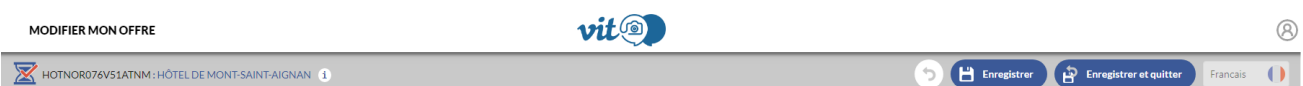

**- N'oubliez pas de vous déconnecter sans quoi vos modifications ne pourront pas être validées par Seine-Maritime Attractivité et mises en ligne sur les différents sites internet.** 

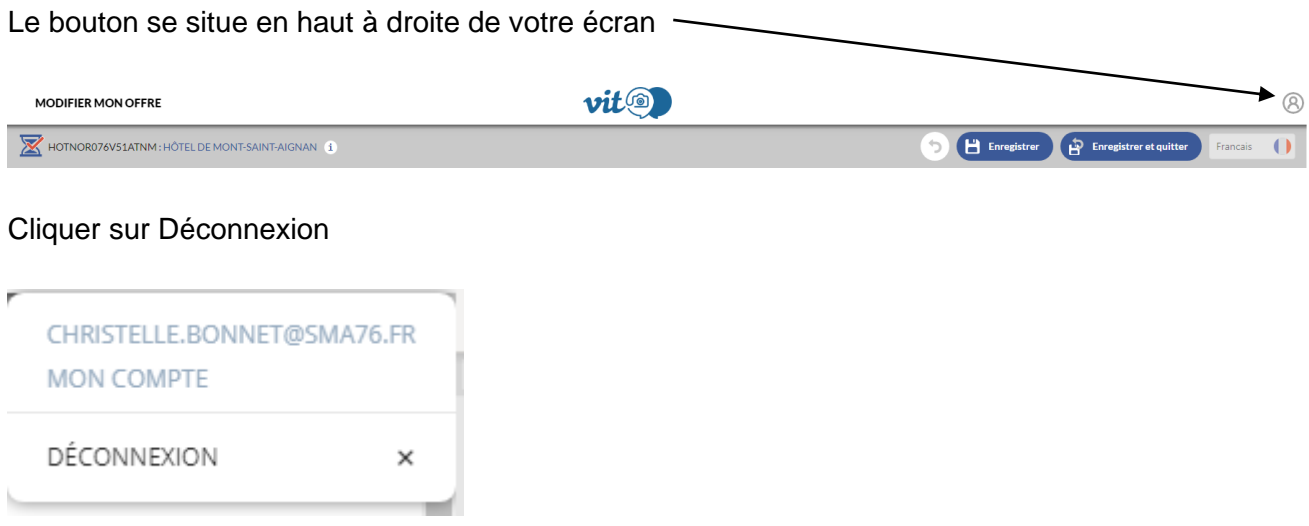

### **Vous n'avez aucune mise à jour à effectuer : la validation est obligatoire même si aucune validation n'a été effectuée**

Connectez-vous à l'extranet <https://normandie.espacepro.tourinsoft.com/>

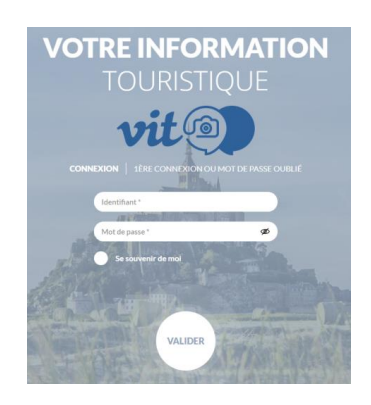

- Dans « Identifiant », saisir le login que vous avez reçu par mail.

Juillet 2022 / Extranet VIT – Votre information Touristique Page **6** sur **11**

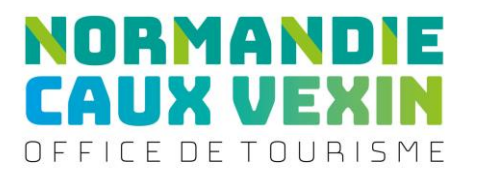

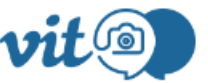

## **Votre Information Touristique**

- Dans « Mot de passe », saisir le mot de passe que vous avez reçu par mail
- Cliquez sur Valider

Vous arrivez sur la page d'accueil

Vous retrouverez vos offres :

- dans l'onglet Mes Offres : Vous accédez à votre ou vos offres. Cliquer sur l'offre à modifier
- au centre en cliquant sur les flèches  $\langle \rangle$  ou  $\rangle$ , puis en cliquer sur votre offre à modifier

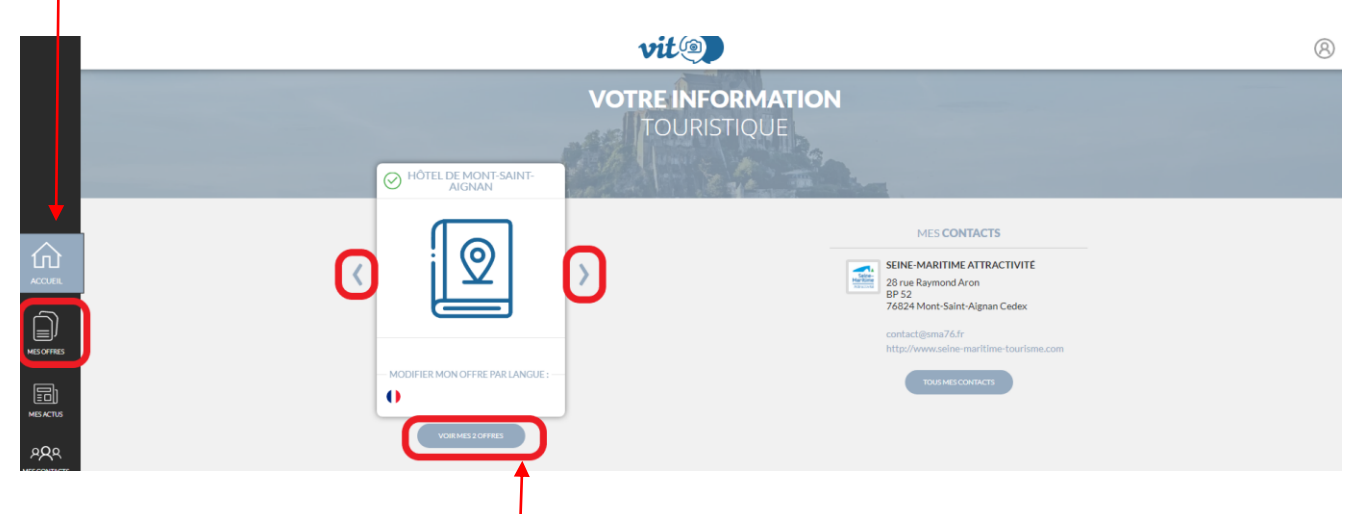

- en cliquant sur voir mes offres, vous accédez à votre ou vos offres. Cliquer sur l'offre à modifier
- **Pour accéder à vos informations, vous devez accepter les Conditions Générales d'Utilisation puis cliquer sur valider sauf si ces dernières**

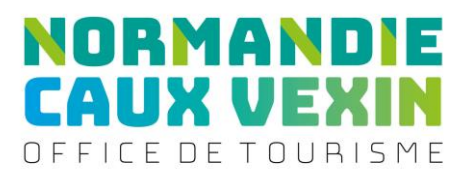

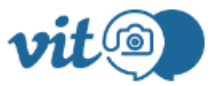

# **Votre Information Touristique**

- Une fenêtre s'ouvre avec les informations enregistrées dans notre base de données

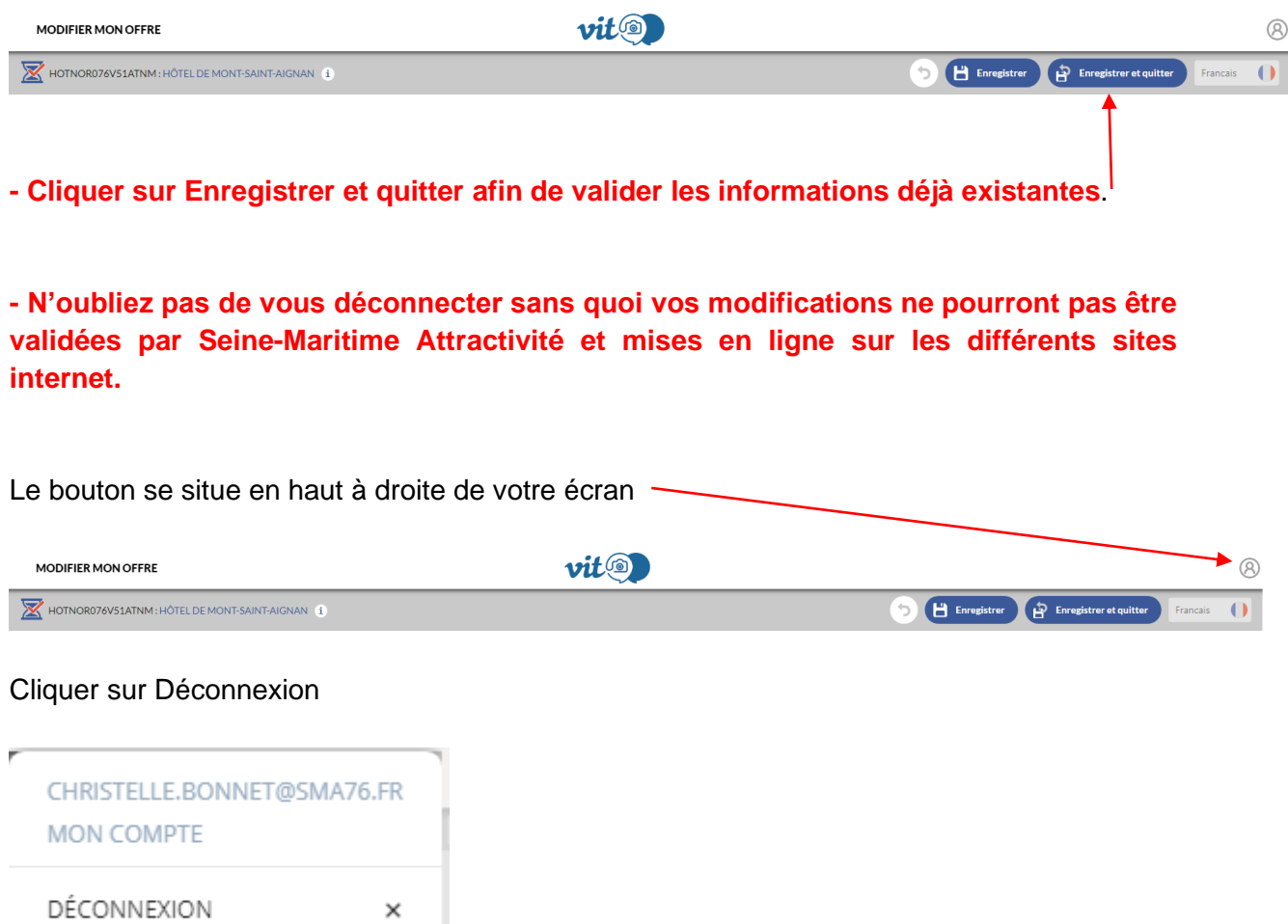

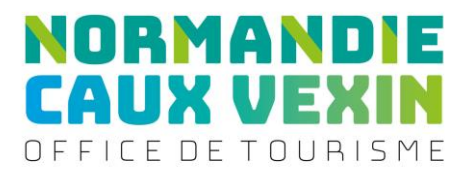

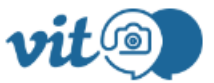

**Votre Information Touristique**

### **2. Je souhaite un nouveau mot de passe**

- Je clique sur MON COMPTE situé en haut à gauche de la page

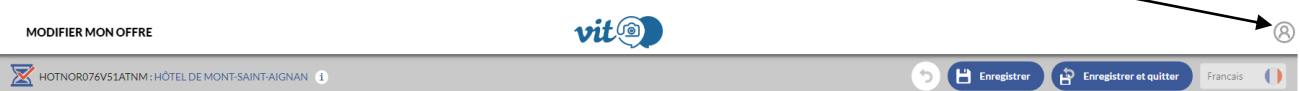

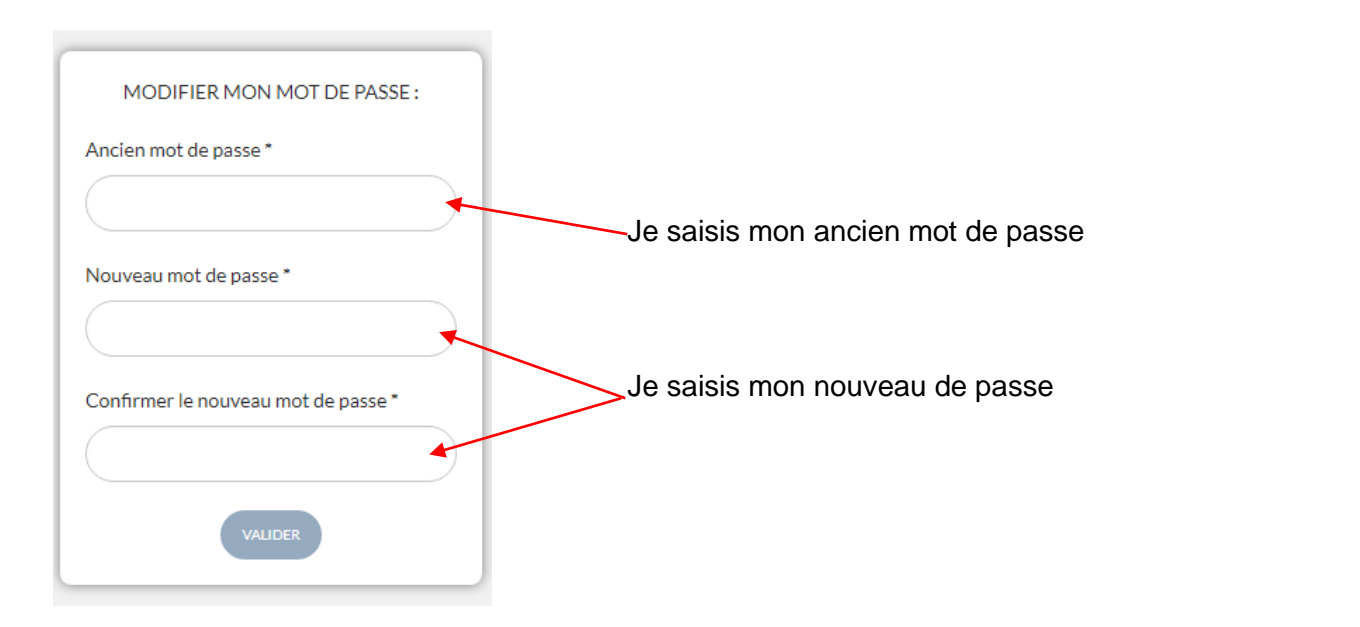

### **3. Je souhaite modifier mon e-mail**

- Je clique sur MON COMPTE situé en haut à gauche de la page vit®  $\circledR$ MODIFIER MON OFFRE  $\overline{\mathbb{X}}$  HOTNOR076V51ATNM : HÔTEL DE MONT-SAINT-AIGNAN (1) Enregistrer Enregistrer et quitter Francais  $\bigcirc$ 

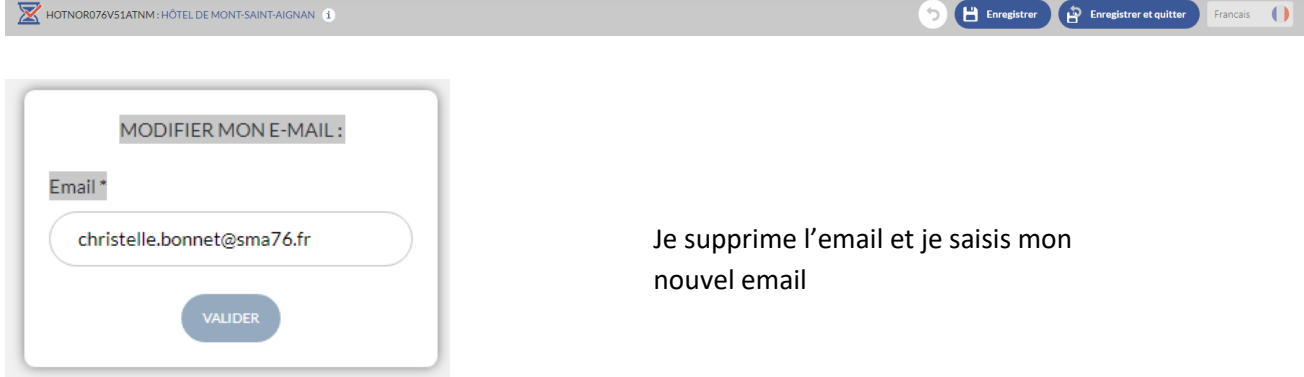

Juillet 2022 / Extranet VIT – Votre information Touristique Page **9** sur **11**

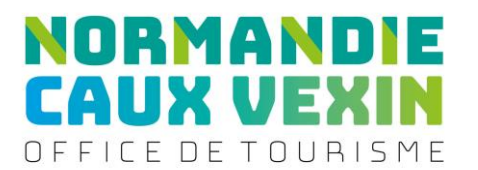

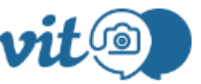

## **Votre Information Touristique**

### **4. Je souhaite ajouter des visuels**

Afin de valoriser votre établissement dans l'ensemble des supports de promotion et ceux de nos partenaires touristiques, nous vous invitons à :

- nous envoyer par mail vos photos et vidéos. Photos : Privilégier des grandes photos, non redimensionnées, de bonne qualité, aux formats paysages (idéalement en 300 DPI - 2 Mo Haute Définition).
- Sur l'extranet vous pouvez insérer des photographies de format : Entre 800x600 et 1200x900 pixels
- Cliquer sur <sup>+</sup> et sélectionner la photographie depuis votre ordinateur
- Intégrer le crédit photo : © touche clavier Alt 0169
- ©nom du photographe + année ou
- © nom de la structure + année ou
- © nom de la banque d'image + année

Outil de redimensionnement de photos disponible dans les applications de Chrome : Pixlr Editor/ Paint

### **Recommandation pour le nommage des photos**

- Choisir un nom clair : il faut absolument éviter de charger des photos nommées : DSCXXXXX.jpg.

Voici la bonne démarche à suivre :

- Lieu Nom-du-produit©Nom-du-photographe-année.jpg
- Blainville-Crevon\_festival-archeojazz©SMA76-H.Salah-2016.jpg
- Criel-sur-Mer\_Camping-Le-Mont-Joli-Bois©SMA76-H.Salah-2016.jpg
- Val-de-Bures\_Ferme-equestre©SMA76-H.Zangl-2017.jpg

Il est préférable de mettre des tirets (-) entre les mots, ainsi les moteurs de recherche (google) comprendront qu'il s'agit de plusieurs mots.

- Réduire le poids des fichiers, va permettre d'améliorer le temps de chargement de l'image et le référencement.

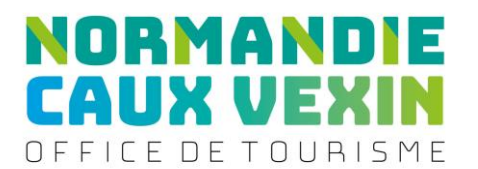

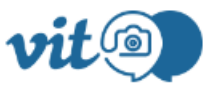

## **Votre Information Touristique**

**5. J'ai des questions sur l'utilisation de l'extranet**

Pour toutes questions, n'hésitez pas à contacter à :

• [Tatiana AGUDELO MONGUÍ](https://m-card.fr/card/tatianaagudelo) pour mettre à jour les informations touristiques de vos sites.

• [Coralline TEXIER](https://m-card.fr/card/corallinetexier) pour saisir et mettre à jour vos fêtes et manifestations (FMA).

Aux coordonnées que vous trouverez en cliquant sur chacun de noms